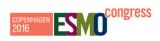

## TUTORIAL – HOW TO SEARCH FOR ESMO 2016 ABSTRACTS ON ONLINE PROGRAMME

> FIRST STEP:

Access the ESMO 2016 online programme here:

https://cslide.ctimeetingtech.com/library/esmo/browse/itinerary/5286

> SECOND STEP:

Click on "Advance Search"

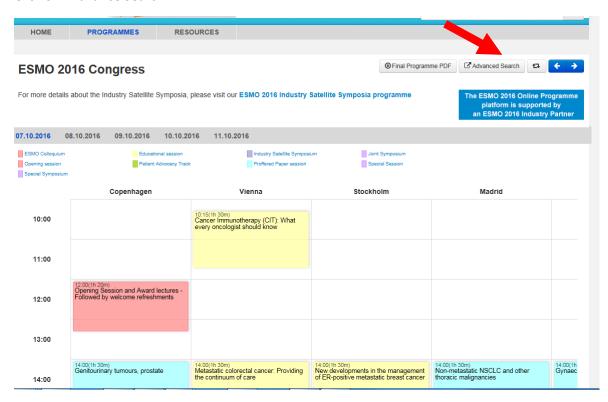

> THIRD STEP:

Click on "Advanced search" (in blue)

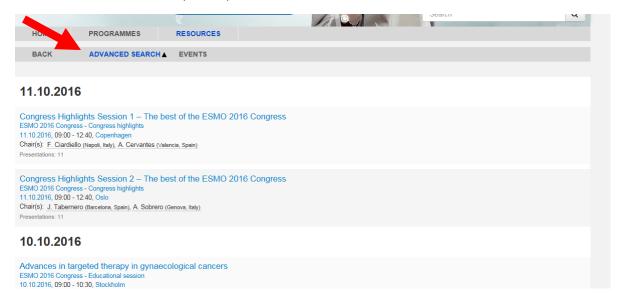

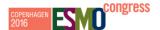

## ➤ FOURTH STEP:

Insert details of the abstract you are searching for (as for example presentation number, in CAPS)

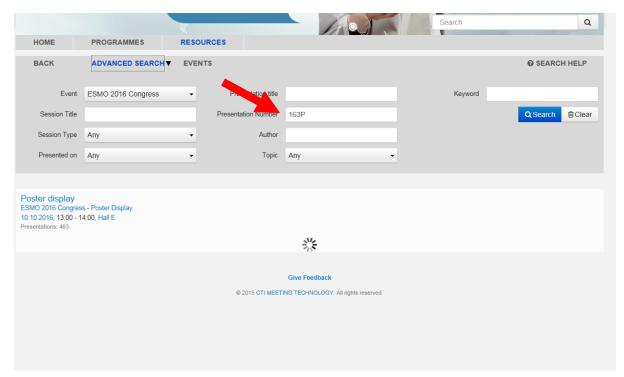

## > FIFTH STEP

Click on the study title and the abstract will appear

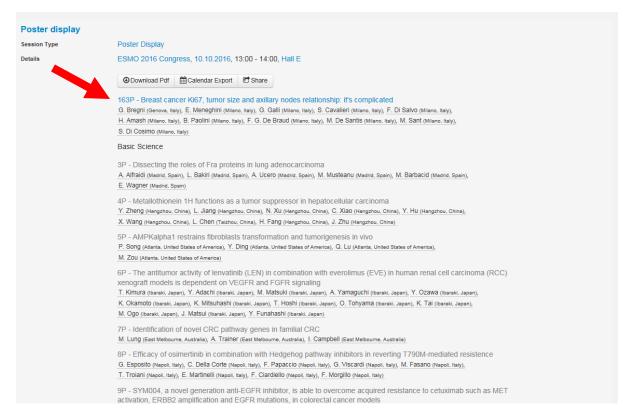